## *eDAQ Amp User Manual*

# *Quad pH/mV Amp*

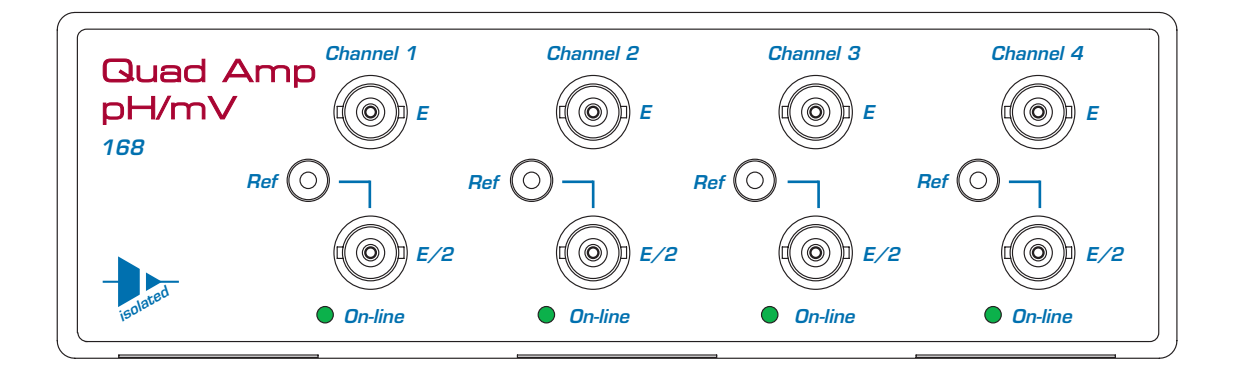

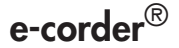

This document was, as far as possible, accurate at the time of printing. Changes may have been made to the software and hardware it describes since then: eDAQ Pty Ltd reserves the right to alter specifications as required. Late-breaking information may be supplied separately. Latest information and software updates can be obtained from our web site.

#### **Trademarks of eDAQ**

e-corder and PowerChrom are registered trademarks of eDAQ Pty Ltd. Specific model names of data recording units, such as e-corder 201, and PowerChrom 280, are trademarks of eDAQ Pty Ltd. Chart and Scope are trademarks of ADInstruments Pty Ltd and are used under license by eDAQ. EChem is a trademark of eDAQ Pty Ltd.

#### **Other Trademarks**

Mac OS, and Macintosh, are registered trademarks of Apple Computer, Inc. Windows 98, Windows Me, Windows 2000, and Windows XP are trademarks of Microsoft Corporation.

PostScript, and Acrobat are registered trademarks of Adobe Systems, Incorporated.

All other trademarks are the properties of their respective owners.

Product: Quad pH/mV Amp (EA168)

Document Number: U-EA168-1005

Copyright © October 2005

eDAQ Pty Ltd 6 Doig Avenue Denistone East, NSW 2112 **AUSTRAILA** 

http://www.eDAQ.com email: info@eDAQ.com

All rights reserved. No part of this document may be reproduced by any means without the prior written permission of eDAQ Pty Ltd.

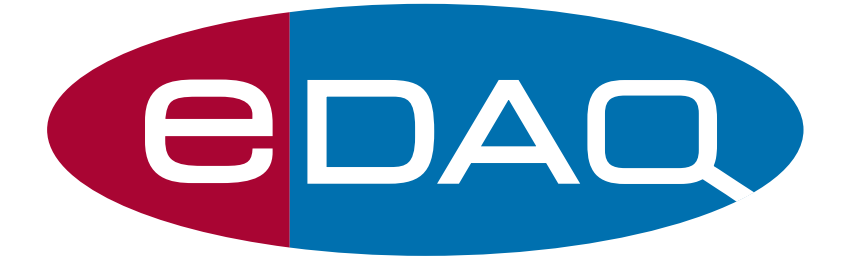

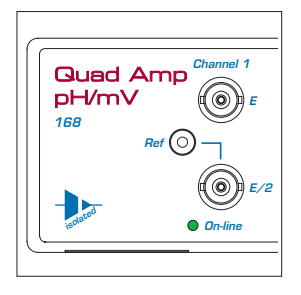

# **Contents**

## **[1 Overview](#page-4-0)** 1

[How to Use this Manual 2](#page-5-0) [Checking the Quad pH/mV Amp 2](#page-5-1) [.eDAQ Amps 2](#page-5-2)

## **[2 The pH/mV Amp](#page-8-0)** 5

[The Front Panel 6](#page-9-0) [The Electrode and Reference Inputs 6](#page-9-1) [The On-line Indicators 6](#page-9-2) [The Back Panel 7](#page-10-0) [The Signal Outputs 7](#page-10-1) <sup>2</sup>C Connector 8 [Connecting to the e-corder 8](#page-11-1) [The pH/mV Amp Self Test 9](#page-12-0) [Using Chart and Scope 10](#page-13-0) [Setting up the Quad pH/mV Amp 10](#page-13-1) [Previewing the Signal 10](#page-13-2)

## **[3 Electrode Calibration](#page-18-0)** 15

[Signal Calibration 16](#page-19-0) [Temperature Compensation 21](#page-24-0) [Manual Temperature Compensation 21](#page-24-1) [Automatic Temperature Compensation 22](#page-25-0) [Isopotential Point 24](#page-27-0) [Viewing Electrode Response 24](#page-27-1) [Manual Compensation Response 25](#page-28-0) [Removing the Calibration 26](#page-29-0)

## **[A Technical Aspects](#page-30-0)** 27

[Quad pH/mV Amp Operation 27](#page-30-1) [Technical Description 27](#page-30-2)

## **[B Troubleshooting](#page-32-0)** 29

## **[C Specifications](#page-34-0)** 31

## **[D Electrode Behavior](#page-36-0)** 33

[The Nernst Equation 33](#page-36-1) [Electrode Response 34](#page-37-0) [The Isopotential Point 34](#page-37-1) [Non-Linear Calibration 35](#page-38-0)

### **[Index](#page-40-0)** 37

### **[License & Warranty](#page-42-0)** 39

# <span id="page-4-0"></span>CHAPTER ONE

The eDAQ Quad pH/mV Amp is designed to work with an e-corder system, recording signals from:

- pH electrodes (either combination, or half cell electrodes)
- potentiometric ion selective electrodes (ISEs)
- redox (or ORP, oxidation–reduction potentiometric) electrodes
- other high impedance sources up to ±2 V requiring electrometer input.

Signals from up to four electrodes can be recorded simultaneously.

## <span id="page-5-0"></span>**How to Use this Manual**

This manual describes how to set up and begin using your pH/mV Amp. The use of the pH/mV Amp with the Chart software pH Calibration extension is discussed. The appendices provide technical and troubleshooting information.

# <span id="page-5-3"></span><span id="page-5-1"></span>**Checking the Quad pH/mV Amp**

Before you begin working with the Quad pH/mV Amp, please check that:

- all items described in the packing list are included; and that
- there are no signs of damage that may have occurred during transit.

Contact your eDAQ distributor if you encounter a problem.

You should also become familiar with the basic features of your e-corder system, which are discussed in the e-corder Manual on the Installer CD.

# <span id="page-5-2"></span>.**eDAQ Amps**

The Quad pH/mV Amp is part of a family of preamplifiers known as eDAQ Amps.

<span id="page-5-5"></span><span id="page-5-4"></span>The Quad pH/mV Amp is designed for recording signals from up to four pH and other potentiometric electrodes. As with other eDAQ Amps, it is designed to be operated under full software control and is automatically recognized by Chart or Scope software which controls its gain range, signal filtering, and other settings.

The range of eDAQ Amps includes the:

<span id="page-6-8"></span><span id="page-6-4"></span>• **Quad pH/mV Amp**, suitable for connection of pH, ion selective, and potentiometric (ORP) electrodes

<span id="page-6-7"></span><span id="page-6-3"></span>• **Potentiostat**, a three–electrode potentiostat that can be used for voltammetric and amperometric experiments. Gain ranges of 20 nA to 100 mA in 1:2:5 steps.

<span id="page-6-6"></span><span id="page-6-2"></span>• **Picostat**, a high sensitivity three–electrode potentiostat suitable for use with carbon fibre and other microelectrodes. Current gain ranges of 10 pA to 100 nA in 1:2:5 steps.

<span id="page-6-9"></span><span id="page-6-5"></span>• **QuadStat**, a four channel, three electrode potentiostat suitable for use with amperometric biosensors. Current gain ranges of 2 nA to1 mA/channel in 1:2:5 steps.

<span id="page-6-0"></span>• **Bridge Amp**, suitable for sensors requiring a low drift, high gain differential amplifier. Also provides DC excitation

<span id="page-6-1"></span>• **GP Amp**, suitable for high output sensors requiring a high impedance single ended or differential amplifier. Also provides DC excitation.

[See our web site at www.eDAQ.com for more information.](http://www.edaq.com)

# <span id="page-8-0"></span>CHAPTER TWO **2**

This chapter describes how to connect and use your eDAQ Quad pH/mV Amp.

**IMPORTANT:** Always make sure that the e-corder is turned off before you connect or disconnect the Quad pH/mV Amp. Failure to do this may result in damage to the e-corder and/or the pH/mV Amp.

# <span id="page-9-0"></span>**The Front Panel**

<span id="page-9-5"></span>The front panel of the Quad pH/mV Amp is shown in [Figure 2–1](#page-9-3).

## <span id="page-9-1"></span>**The Electrode and Reference Inputs**

<span id="page-9-4"></span>The BNC input connectors marked 'E' of the pH/mV Amp provide connection for combination pH, ISE or ORP electrodes. Combination electrodes have an internal reference and no separate reference electrode is required.

Some electrodes do not have an internal reference (most ISEs and ORP electrodes and occasionally some pH electrodes). These electrodes, which are referred to as half cell electrodes, will need to be used with a separate reference electrode. Half cell electrodes should be connected to the BNC input connector marked 'E/2'. The separate reference electrode is connected to the 4 mm socket marked 'Ref'.

## <span id="page-9-6"></span><span id="page-9-2"></span>**The On-line Indicators**

When lit, these indicate that the software (such as Chart or Scope) has located and initialized the pH/mV Amp. If the light does not go on when the software is run, check that the pH/mV Amp is properly connected.

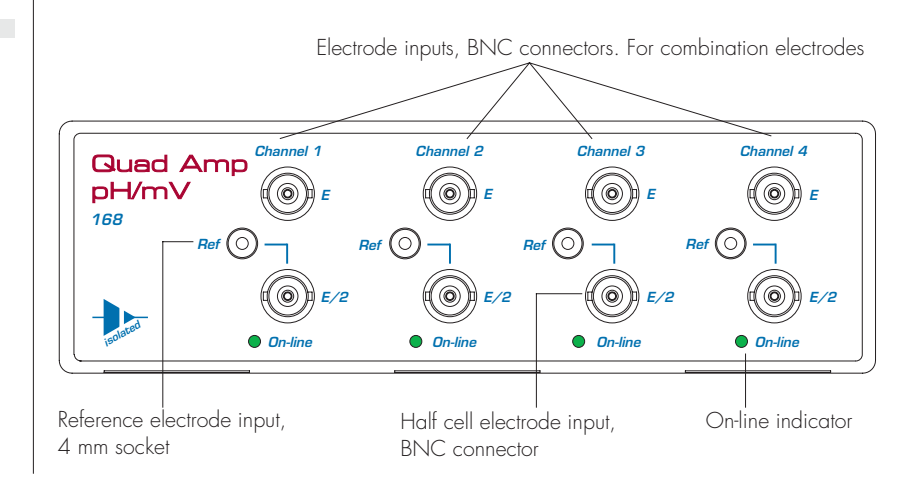

<span id="page-9-3"></span>**Figure 2–1** The Quad pH/mV Amp front panel

# <span id="page-10-0"></span>**The Back Panel**

<span id="page-10-5"></span>The back panel of the Quad pH/mV Amp is shown in [Figure 2–2.](#page-10-2)

## <span id="page-10-1"></span>**The Signal Outputs**

The Quad pH/mV Amp back panel has four BNC connectors labelled Channel 1 — Channel 4.

The Quad pH/mV Amp provides four signals, one for each sensing electrode.

<span id="page-10-4"></span>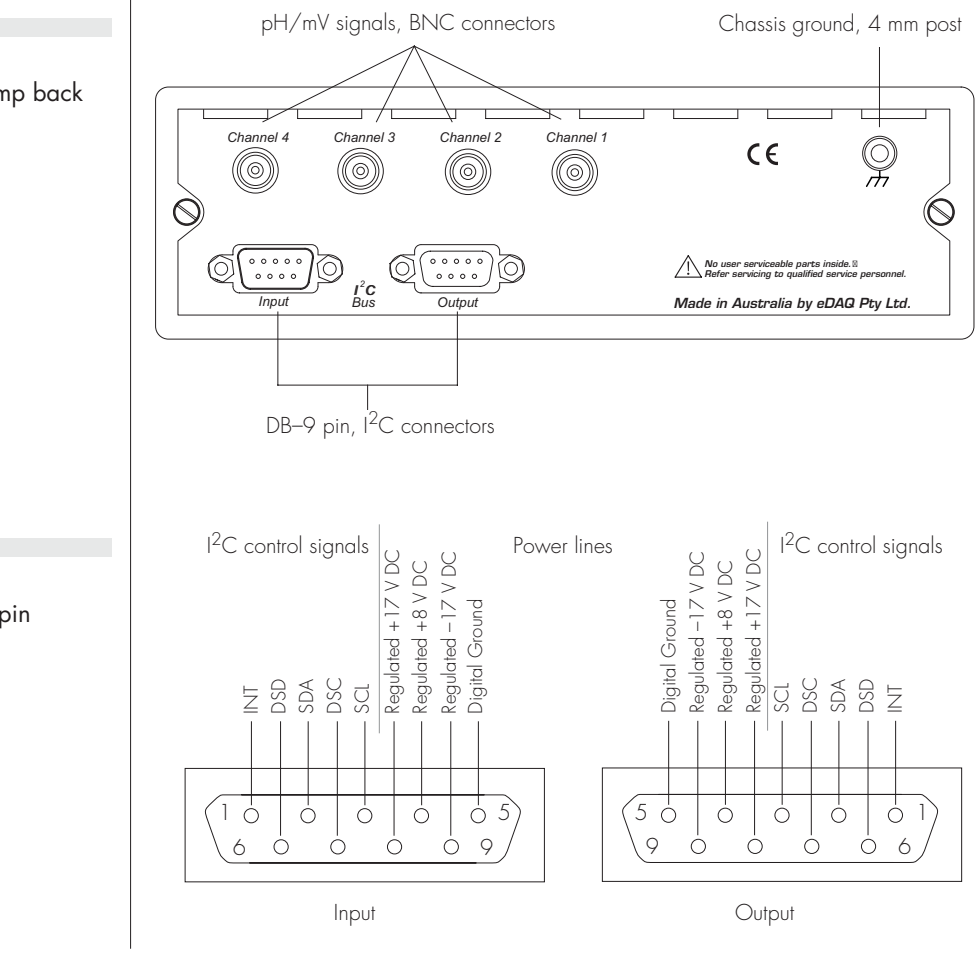

<span id="page-10-2"></span>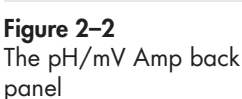

<span id="page-10-3"></span>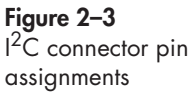

## <span id="page-11-4"></span><span id="page-11-0"></span>**I 2C Connector**

The back panel, [Figure 2–2](#page-10-4), has two DB-9 pin 'I<sup>2</sup>C bus' connectors labelled Input and Output. The Input connector enables connection to the e-corder (or to the output of other eDAQ Amps). This connection provides power to the Quad pH/mV Amp and carries the various control signals (for gain range and filter selection) to and from the e-corder. The pin assignments are shown in [Figure 2–3](#page-10-3).

## <span id="page-11-1"></span>**Connecting to the e-corder**

Your Quad pH/mV Amp will have been supplied with an I<sup>2</sup>C cable (DB-9 pin connectors at either end), and four cables with BNC connectors at either end.

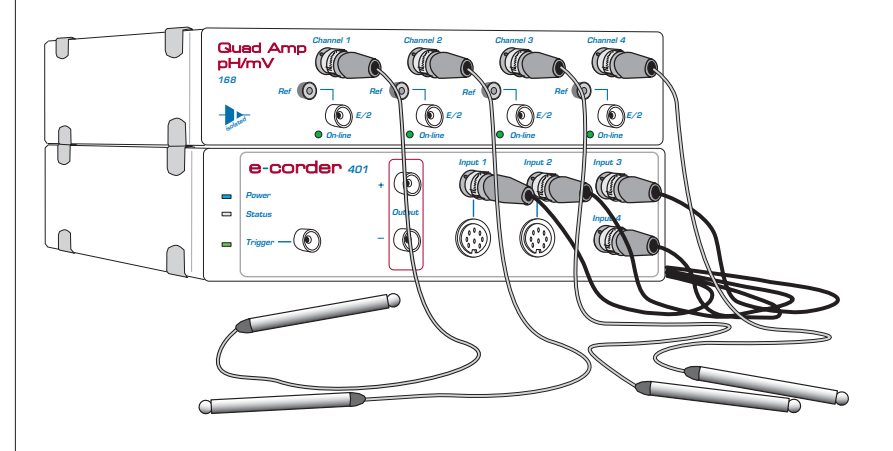

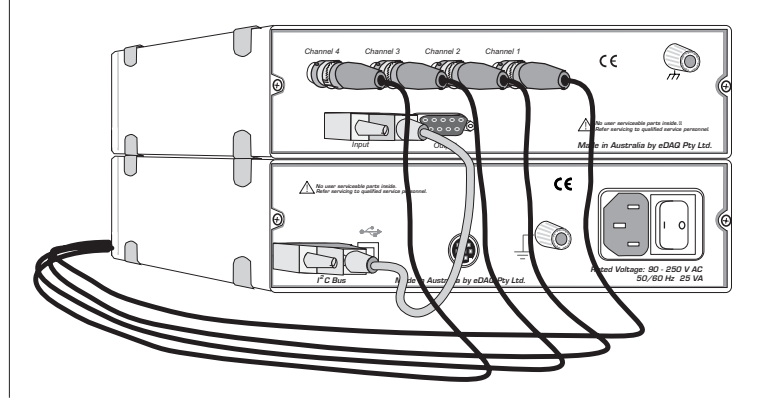

<span id="page-11-3"></span>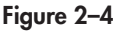

Four combination electrodes shown connected to a Quad pH/mV Amp and e-corder 401

<span id="page-11-2"></span>**Figure 2–5** Back view of Quad pH/mV Amp connected to e-corder

First make sure that the e-corder is turned off. Then connect the <sup>12</sup>C cable to the  $I^2C$  connector on the back panel of the e-corder, and the other end to the I2C Input connector on the back panel of the pH/mV Amp. Use BNC cables to connect the signal outputs on the back panel of the Quad pH/mV Amp to the front panel of the e-corder as shown in [Figure 2–4](#page-11-3) and [Figure 2–5.](#page-11-2)

Check that all connections are firm. Loose connections may cause failure to recognize the eDAQ Amp by the software, erratic behavior, or loss of signal.

<span id="page-12-1"></span>Multiple eDAQ Amps can be connected to an e-corder. The number that can be connected depends on the number of input channels on the e-corder. The initial eDAQ Amp should be connected as shown in [Figure 2–4.](#page-11-3) The remainder are linked via  $1^2C$  cables, connecting the  $1^2C$  output of one eDAQ Amp to the  $1^2C$  input of the next, as in Figure [2–5.](#page-11-2) The signal outputs of each eDAQ Amp are connected to an input channel of the e-corder.

## <span id="page-12-0"></span>**The pH/mV Amp Self Test**

After you have installed the software, connected the e-corder to a computer as described in your e-corder Manual, and connected the pH/mV Amp as described above, a quick check can be performed on the pH/mV Amp:

- Turn on the e-corder and check that it performs its normal diagnostic tests, as described in the e-corder Manual
- Once the e-corder is ready, open Chart or Scope.
- During initialization, you should see these indicators flash briefly and then remain lit — the Quad pH/mV Amp is ready for use.

If the indicators do not light, check your cable connections and repeat the procedure. If this does not solve the problem, contact your eDAQ distributor.

# <span id="page-13-5"></span><span id="page-13-0"></span>**Using Chart and Scope**

## <span id="page-13-4"></span><span id="page-13-1"></span>**Setting up the Quad pH/mV Amp**

When the Quad pH/mV Amp is connected to an e-corder input and successfully installed, the pH Amp… menu command appears in the Chart software Channel Function pop-up menu, [Figure 2–6](#page-13-3). In Scope software, the  $\Box$  pH Amplifier...  $\Box$  button appears in the Input A (or Input B) panel, see [Figure 2–6](#page-13-3).

 $\frac{1}{2}$  2V Channel Turn Channel Off pH Amp... Computed Input... Units Conversion...

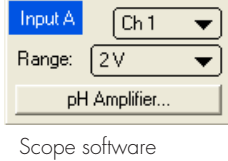

Chart software

If the software fails to find the Quad pH/mV Amp, the normal Input Amplifier… command or button remains. If you were expecting a connected pH/mV Amp, you should check the connections at this point, quit the application, then open it again.

Choosing the pH Amp… menu command or clicking the button will access the pH Amp dialog box (which replaces the Input Amplifier dialog box for that e-corder channel — your Chart and Scope Software Manuals have details on the Input Amplifier dialog box).

## <span id="page-13-2"></span>**Previewing the Signal**

The pH Amplifier dialog box allows you to preview a signal so that you can select the amplification and filter settings. The dialog boxes for Chart software are shown in [Figure 2–7](#page-14-0) and [Figure 2–8.](#page-14-1) The Scope software controls are similar.

The incoming signal is displayed in real time, but is not recorded to hard disk (once the signal moves across the display area it is lost). Click the OK button to apply the selected settings.

<span id="page-13-3"></span>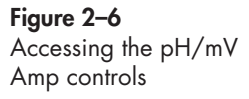

#### **Figure 2–7**

The pH/mV Amp pH dialog box, for previewing a signal (Chart software on a Windows Computer)

#### The pH/mV Amp pH dialog box, for previewing a signal

<span id="page-14-3"></span><span id="page-14-1"></span>**Figure 2–8**

(Chart software on a Macintosh Computer)

<span id="page-14-2"></span><span id="page-14-0"></span>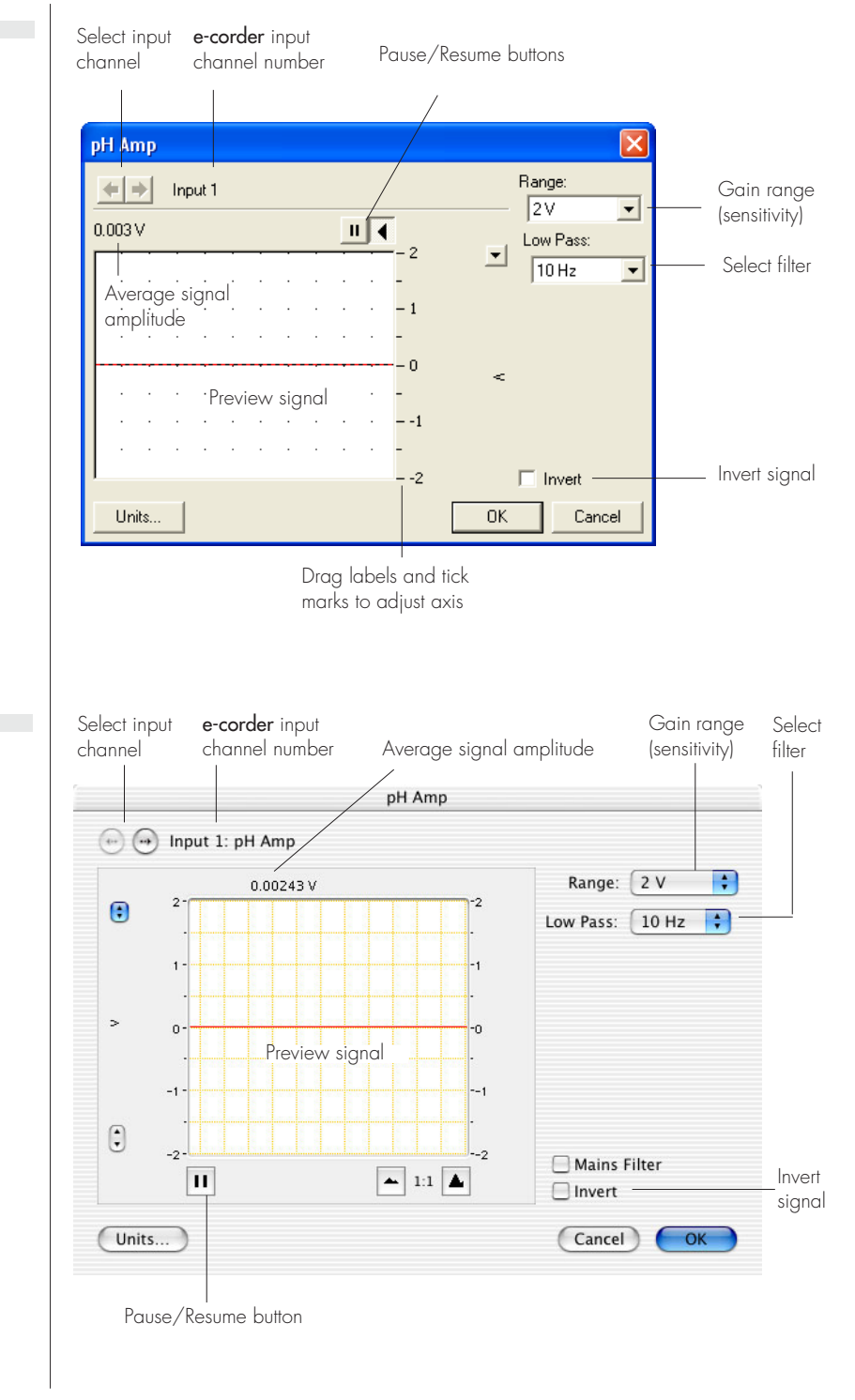

## **Signal Display**

The input signal is displayed so that you can see the effect of changing the settings. The average signal value is displayed at the top left of the display area. Slowly drifting signals (as from pH electrodes) will be represented quite accurately, whereas quickly changing signals will be displayed as a solid dark area showing only the envelope (shape) of the signal formed by the minimum and maximum recorded signals.

You can stop the signal scrolling by clicking the Pause button at the top right of the display area  $\blacksquare$ . Click the Scroll button  $\blacksquare$  to resume scrolling.

You can shift and stretch the vertical Amplitude axis to make the best use of the available display area (see the Input Amplifier dialog in the Chart Software Manual for further details). Changes made here update settings in the main window of the program.

## <span id="page-15-1"></span>**Setting the Range**

Use the Range pop-up menu to select the input range (sensitivity) of the channel.

<span id="page-15-2"></span>At 25 °C, a change of one pH unit corresponds to a 59 mV change. This relationship is used in Table 2–1 which shows the pH ranges corresponding to various pH/mV Amp range settings, assuming that the pH electrode has a response of zero millivolts at pH 7. For pH measurements covering a wide range, a setting of 500 mV should be

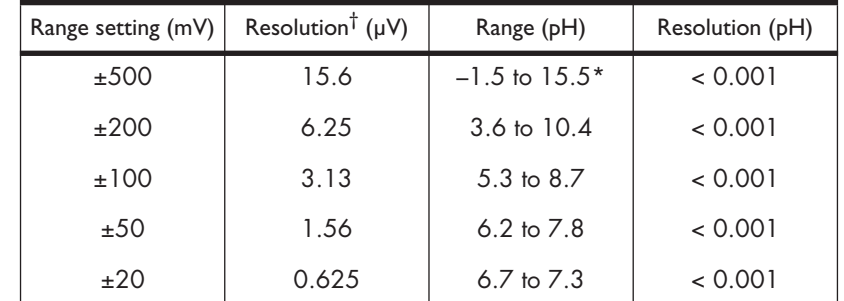

† Resolution is 16 bits, or 0.0015%, of range setting.

\* In practice this range will be limited by the pH electrode

<span id="page-15-0"></span>**Table 2–1** pH ranges corresponding to pH/mV Amp settings

used, while the 200 or 100 mV settings are suited to narrow range pH measurements (for example for biological pH monitoring).

## <span id="page-16-1"></span><span id="page-16-0"></span>**Filtering**

Low pass filter settings of 10, 5, 2 and 1 Hz are available. The low pass filter will remove high frequency noise. pH and ion selective electrodes have a slow response time, usually in the order of seconds, and the 1 Hz filter setting is often routinely used. If you are using fast response electrodes then a higher setting can be used.

The Mains Filter,  $\Box$  Mains Filter, removes 50 or 60 Hz interference due to mains hum. See the Chart Software Manual for more information. For most applications it is recommended to have the Mains Filter on.

## **Inverting the Signal**

Ticking the Invert checkbox,  $\Box$  Invert , reverses signal polarity (that is positive and negative signal values are reversed).

## **Units Calibration**

<span id="page-16-2"></span>Clicking the **Units...** button access the Units Conversion dialog box. For more information about Units Conversion, see the Chart Software Manual or Scope Software Manual.

However, when using Chart software for recording data from pH and ion selective electrodes, and where single or double point calibration is employed, use the pH Calibration extension, see [Chapter](#page-18-1) 3 — do NOT use Units Conversion.

Where multiple point calibration (more than two points) is required, use the Multiple Point Calibration extension.

Both the pH Calibration extension and Multiple Point Calibration extensions can be obtained from the eDAQ website (www.eDAQ.com).

# <span id="page-18-1"></span><span id="page-18-0"></span>CHAPTER THREE **3 Electrode Calibration**

<span id="page-18-3"></span>The pH Calibration extension is a Chart software plug-in that adds the 'pH Calibration...' command to the Chart channel pop-up menus.

The extension:

- <span id="page-18-2"></span>• performs single or double point calibration of the pH or ISE electrode;
- prepares a calibration graph from the measured electrode signal;
- enables manual temperature compensation (MTC) adjustment; or
- enables automatic temperature compensation (ATC) if temperature readings are collected on a second channel

The resulting calibration information is used to convert the raw voltage signal from the electrode into appropriate units (pH, pF, pNa, etc.), which will then be displayed in the Chart window.

Multiple point (i.e. more than two points) linear or non-linear calibration can be performed with the Multipoint Calibration extension.

Both the pH and Multipoint Calibration extensions can be downloaded free of charge from the eDAQ website (www.eDAQ.com).

# <span id="page-19-0"></span>**Signal Calibration**

Choosing the pH... command (available after installing the pH Calibration extension) from a channel pop-up menu accesses the Electrode Calibration dialog box, [Figure 3–1](#page-20-0) and [Figure 3–2.](#page-20-1)

If a region of the electrode signal has first been selected in the Chart window then that region will also appear in the display area of the Electrode Calibration dialog box.

The raw signal values (with units of V or  $\frac{1}{2}$  163 mV  $\rightarrow \sqrt{4 \text{ pH}}$ mV) and the corresponding pH values are  $\rightarrow$  -183 mV  $\rightarrow$  10 pH entered in the boxes (at right) to calibrate the electrode. For single point calibration only the top set of boxes need to have values entered. The software will calculate the electrode response based on an assumed isopotential point of zero mV and an ideal 100% Nernstian response. For more accurate calibration two calibration points should be used and the actual electrode response will be calculated.

While the raw signal values can be entered directly by typing them in, it is more usual for the electrode to be immersed in a standard buffer solution of known pH (or ion concentration) and the signal recorded for a minute or so until it has stabilized. If two point calibration is required, then the electrode is immersed in a second standard buffer solution of a different pH (or ion concentration).

After recording the raw signal from the two buffer solutions, a signal similar to that shown in [Figure 3–3](#page-21-0) should be obtained. Select a region that includes the signal response from both buffer solutions, and choose pH... from the Channel Function pop-up menu. This opens the electrode calibration dialog box with the selected waveform displayed, [Figure 3–1](#page-20-0) and [Figure 3–2.](#page-20-1)

Select a suitable part of the signal in the data display by using the mouse to drag the pointer across it. You can also shift and stretch the vertical Amplitude axis to make the best use of the available display area.

If you click in the data display area, a vertical line indicates the active point, and an indicator arrow,  $\leftrightarrow$ , shows the point of

<span id="page-20-0"></span>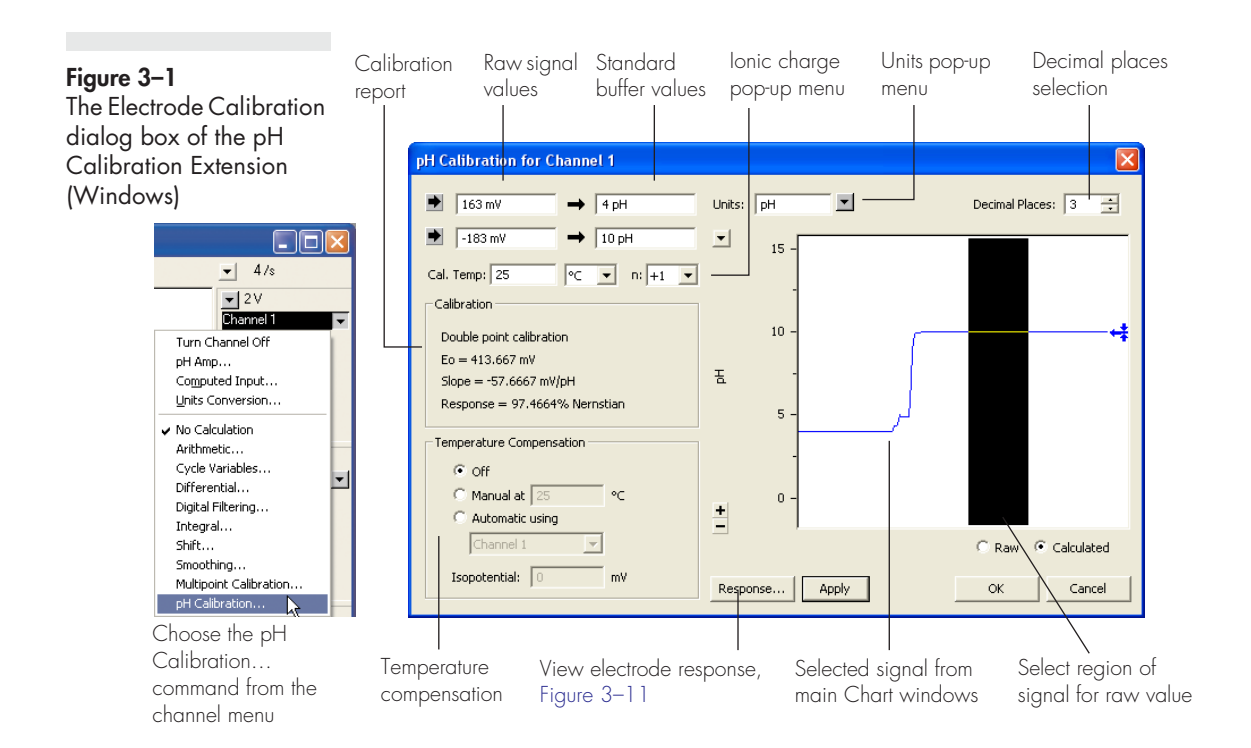

#### <span id="page-20-1"></span>**Figure 3–2**

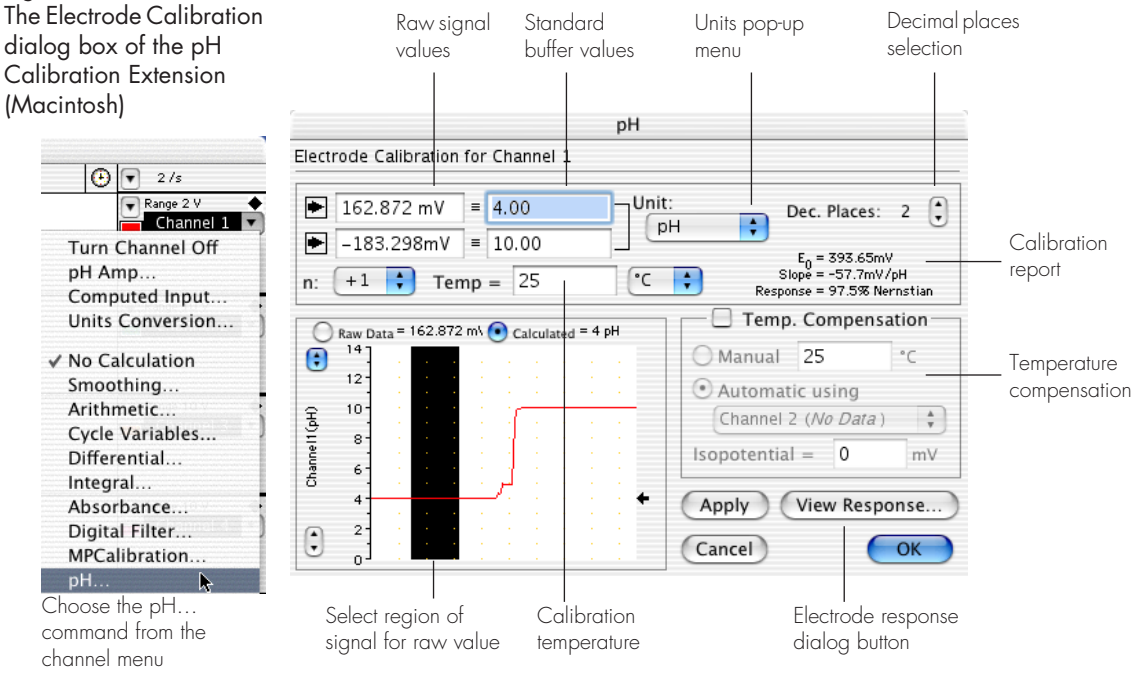

Chapter 3 — Electrode Calibration 17

#### <span id="page-21-0"></span>**Figure 3–3**

Selection of raw mV data from two buffer solutions, for use in electrode calibration

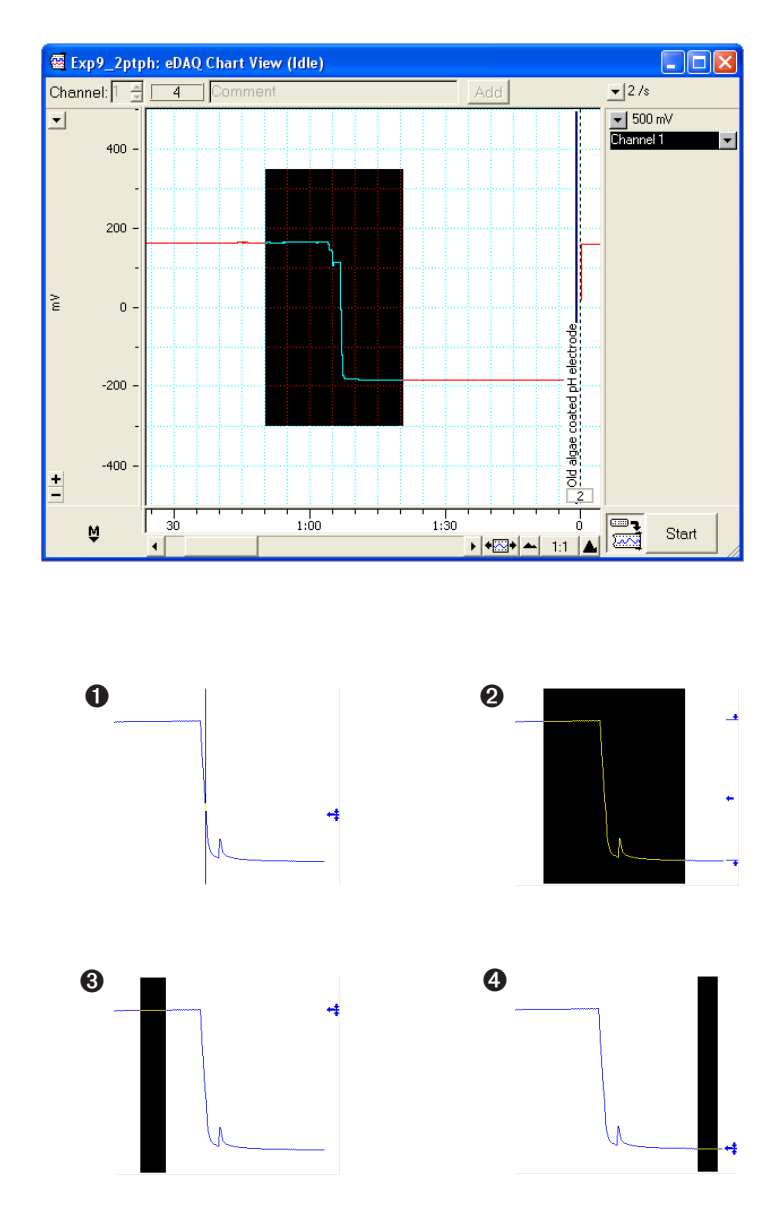

intersection with the signal (Figure  $3-4$ ,  $\bullet$ ). If you select an area, drag the pointer (mouse) across the signal, the  $\leftarrow$  arrow shows the average amplitude of the signal, and two markers,  $\rightarrow$  and  $\rightarrow$  indicate the maximum and minimum data points in the selection (Figure 3-4,  $\Theta$ ).

Usually a region of steady signal is selected [\(Figure 3–4](#page-21-1),  $\bullet$  and  $\bullet$ ), then clicking the Value button  $\rightarrow$ , enters the raw signal value (the

#### <span id="page-21-1"></span>**Figure 3–4** Selecting different regions of the electrode signal

<span id="page-22-2"></span><span id="page-22-1"></span><span id="page-22-0"></span>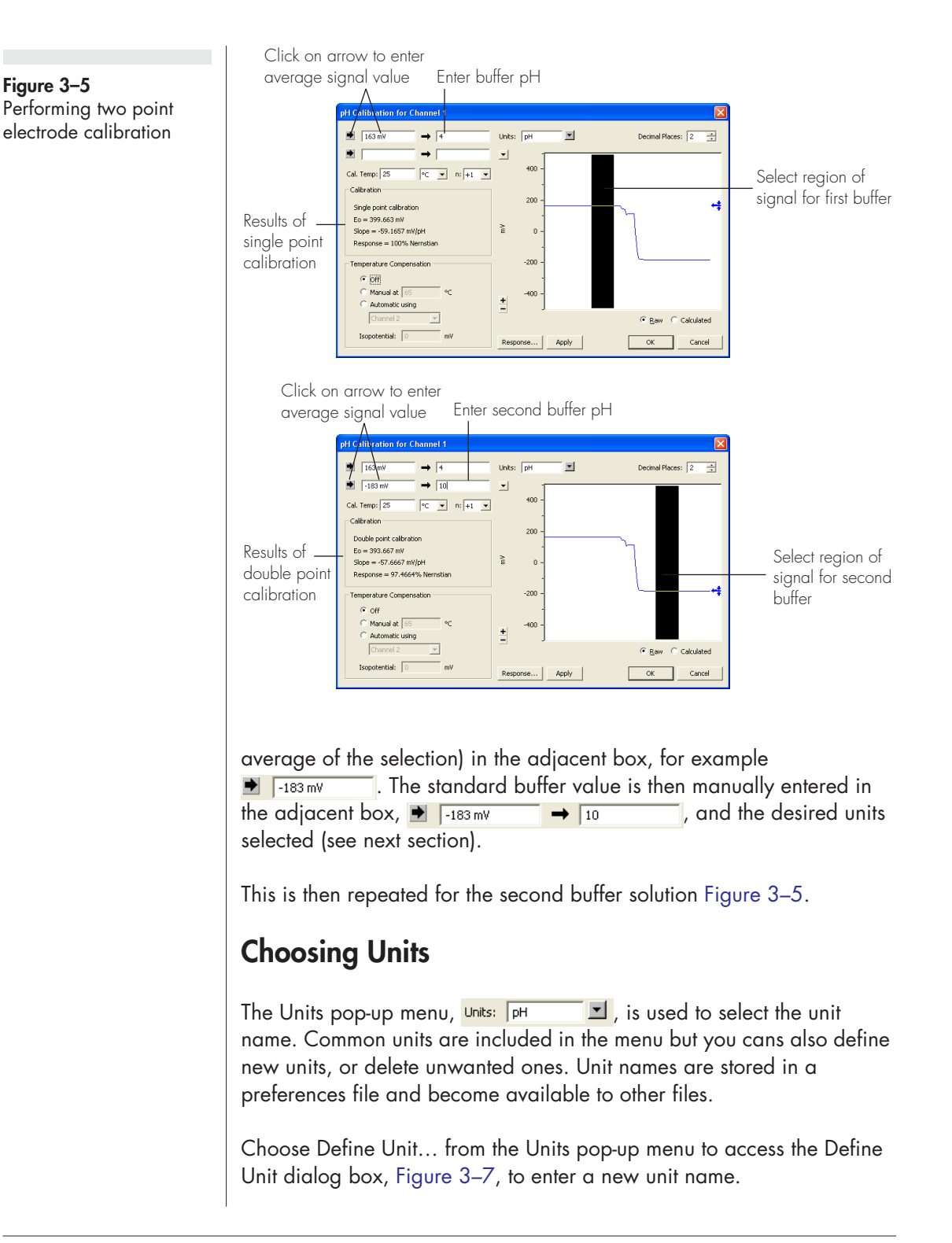

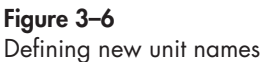

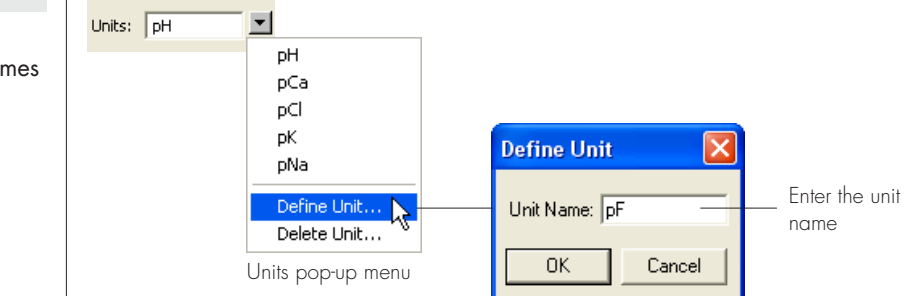

Delete unwanted units by choosing Delete Unit… from the pop-up menu.

Set the number of decimal places to be displayed for cursor readings of the calibrated signal, by clicking the arrows, Decimal Places:  $\boxed{3}$  . (Figure [3–1](#page-20-0) and [Figure 3–2\)](#page-20-1).

To preview the signal with the new units, click the  $\sqrt{\frac{2}{1}}$  button. You can apply and cancel the units conversion without losing the values you have entered by clicking the  $\bigcap_{\text{Raw}}$   $\bigcap_{\text{Calculated}}$  buttons. To apply the changes to the channel and return to the Chart window, click the  $\overline{\mathsf{OK}}$ button. To abandon the changes click the  $\Box$  cancel button.

## <span id="page-23-2"></span>**Ionic Charge**

Use the  $n+1$   $\bullet$  pop-up menu, [Figure 3–7](#page-23-1), to select the value for the number of electrons transferred at the electrode. This usually corresponds to the charge of the ion and thus for pH, sodium, or potassium measurements  $n = +1$ ; for magnesium or calcium  $n = +2$ ; while for halides, or nitrate  $n = -1$ .

<span id="page-23-3"></span>The value of n is used to calculate the response of the electrode using the Nernst equation, and must be set correctly to obtain a valid calibration.

<span id="page-23-1"></span><span id="page-23-0"></span>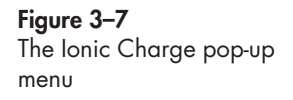

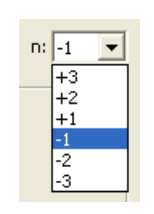

## <span id="page-24-2"></span>**Calibration Temperature**

You must also enter the temperature of the standard buffer solutions, Cal. Temp: 25  $\sqrt{\mathbf{r}}$ . Please remember that the pH value of a buffer solution is temperature dependent and that the correct buffer value should be used at that temperature.

## <span id="page-24-5"></span><span id="page-24-0"></span>**Temperature Compensation**

For the most exacting work, both calibration and experimental measurements are performed in a thermostatted glass reaction vessel maintained at a known temperature to within ±0.05 °C. Under these conditions temperature compensation is NOT required.

<span id="page-24-4"></span>When pH, or other ISE measurements, will be made at temperatures  $(T_m)$  other than the temperature under which calibration was performed  $(T<sub>c</sub>)$ , the Nernst equation can be used as a basis for compensation of the readings.

The pH extension offers two types of temperature compensation:

• manual temperature compensation (MTC). Used where the measurements are made at a constant temperature, but where  $T_m \neq T_c$ .

• Automatic temperature compensation (ATC). Used where temperature fluctuations are expected to occur during the experiment, that is, when  $T_m$  is not constant. In these cases temperature should be monitored on a second channel. Note that the calibration must still be performed at a known constant temperature.

Both MTC and ATC corrections can be removed if required, so that the original, raw data can be re-displayed.

## <span id="page-24-1"></span>**Manual Temperature Compensation**

<span id="page-24-3"></span>The manual temperature compensation (MTC) option is for use when you need to measure ionic concentration at a temperature other than that at which the electrode was calibrated. For example, the calibration may have taken place at 25°C, but the subsequent samples might be at

#### **Figure 3–8** Selecting temperature compensation

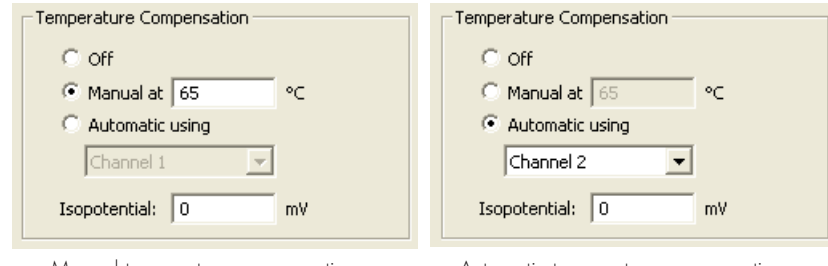

<span id="page-25-4"></span>Manual temperature compensation Automatic temperature compensation, with temperature measured on channel 2

37°C, or 65°C etc. MTC will alter the electrode response slope to suit the new temperature on the basis of the Nernst equation.

Make sure that temperature compensation is enabled in the Temp. Compensation check box by selecting **F** Manual. The temperature at of the sample data should be also be entered  $\bullet$  Manual at  $\boxed{65}$   $\rightarrow$   $\degree$ C.

## <span id="page-25-6"></span><span id="page-25-1"></span><span id="page-25-0"></span>**Automatic Temperature Compensation**

<span id="page-25-3"></span>When the temperature of the solution being measured is changing it is necessary to perform automatic temperature compensation (ATC).

Using a suitable temperature probe and amplifier (for example the eDAQ Thermocouple Pod) the temperature signal can be recorded on a a spare e-corder channel. When the Automatic option is chosen, the pH extension will use temperature data from one of the Chart channels to correct the pH channel for variations in temperature. To choose the automatic temperature compensation option click in the radio button next to the Automatic option. The channel selection pop-up menu can select the channel on which temperature was recorded.

## <span id="page-25-2"></span>**Recording Temperature**

<span id="page-25-5"></span>To use a temperature channel for ATC, the channel must first be appropriately calibrated, using the Units Conversion feature, with units of °C, °F, or K. If you have not calibrated the temperature channel an alert will appear, [Figure 3–9](#page-26-0), because the pH extension needs to know these units in order to apply the Nernst equation.

<span id="page-26-1"></span><span id="page-26-0"></span>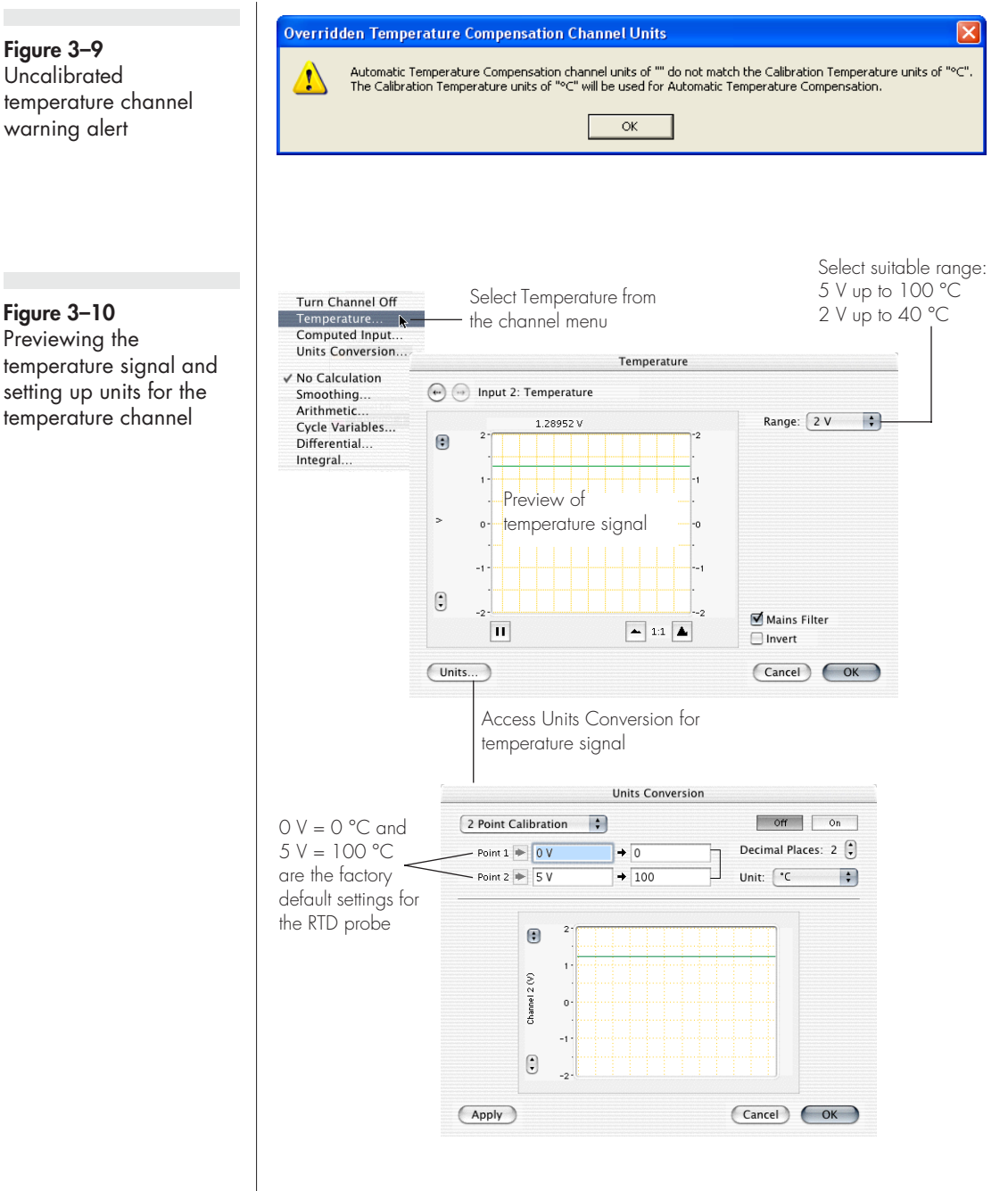

To set the units of the temperature channel, preview the temperature signal by using the Temperature command (channel menu) to access the dialog box shown in [Figure 3–10.](#page-26-1)

## <span id="page-27-2"></span><span id="page-27-0"></span>**Isopotential Point**

<span id="page-27-6"></span>The isopotential point of the electrode is the potential which remains constant as the temperature changes, see [Figure 3–12](#page-29-1). Most pH electrodes are constructed so that the isopotential point is about 0 mV (which for most pH electrodes also corresponds to pH 7). But it is not uncommon to find, even in new pH electrodes that the isopotential point is actually anywhere between ±50 mV and that this value changes as the electrode ages. Ion selective electrodes may have an isopotential completely outside the measuring range of the electrode.

<span id="page-27-5"></span>Most pH meters assume an isopotential point of 0 mV (at pH 7) when they apply MTC or ATC. However, with the Chart pH extension, you can enter any isopotential value. To calculate this value you must do two calibration runs at different temperatures. Refer to Appendix D for more information on how to determine the isopotential point.

# <span id="page-27-7"></span><span id="page-27-3"></span><span id="page-27-1"></span>**Viewing Electrode Response**

The pH extension plots the voltage response of the electrode versus pH (or other ion) giving a calibration graph of the electrode.

<span id="page-27-8"></span>Click the  $\frac{1}{2}$  Response... button in the pH dialog box, [Figure 3–1,](#page-20-0) and [Figure 3–2](#page-20-1). Typical electrode responses are shown in [Figure 3–11.](#page-28-2) The isopotential point will be set to zero unless temperature compensation is turned on and a new value entered.

## <span id="page-27-4"></span>**Adjusting the Scaling**

The vertical axis will automatically scale to the full range at which the data was recorded. For example, if you were recording on the 1 mV range then the scale would have a range of  $\pm 1$  mV. You can then drag the axis tick marks, and tick labels to stretch and offset the axis and obtain a better scaling.

The horizontal axis represents the ionic concentration. In the special case of pH, the horizontal scale will be automatically scaled between 0 and 14. The axis tick marks and labels can then be dragged to new positions to better scale the axis.

<span id="page-28-1"></span>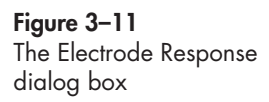

<span id="page-28-2"></span>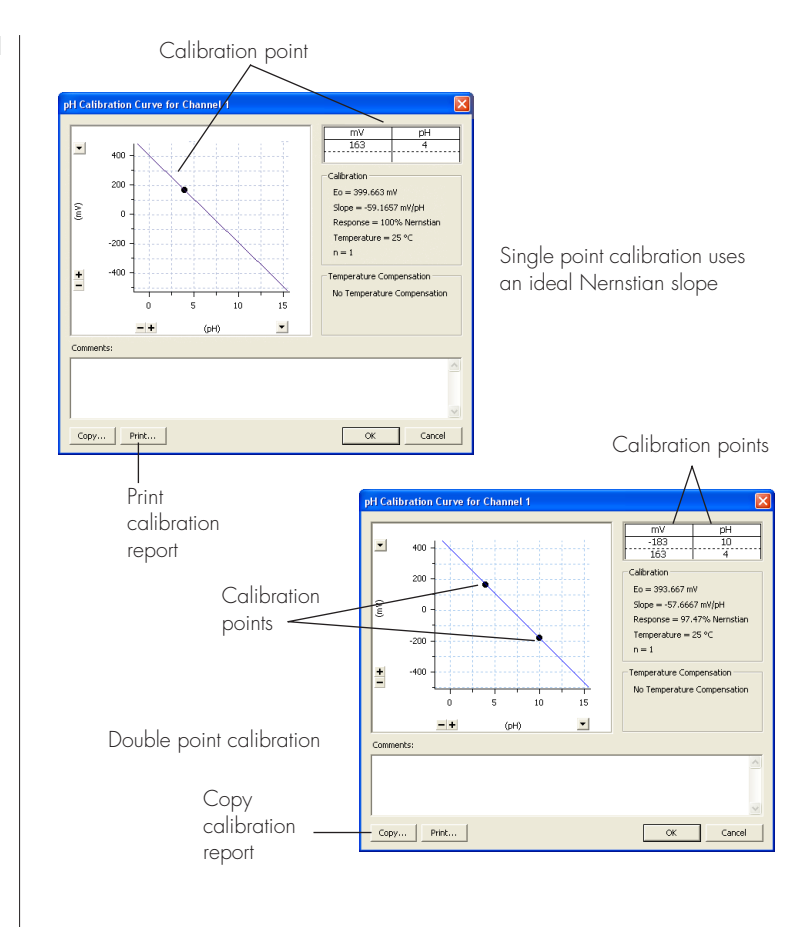

The  $\frac{1}{\sqrt{2}}$  buttons and  $\frac{1}{\sqrt{2}}$  pop-up menu next to the axes can also be used for scaling.

## <span id="page-28-0"></span>**Manual Compensation Response**

<span id="page-28-4"></span><span id="page-28-3"></span>When the manual temperature compensation mode is selected and a temperature other than the calibration temperature is entered, the electrode response dialog will display two electrode plots: one representing the response at the calibration temperature; and a second plot showing the response at the specified temperature.

<span id="page-28-5"></span>The calibration response can be identified as the line with one or two calibration points on it. These are represented as dots. The information displayed on the right of the dialog shows the calibration points and the values used for the Nernst equation.

<span id="page-29-1"></span>**Figure 3–12** Electrode Response dialog box when using manual temperature compensation.

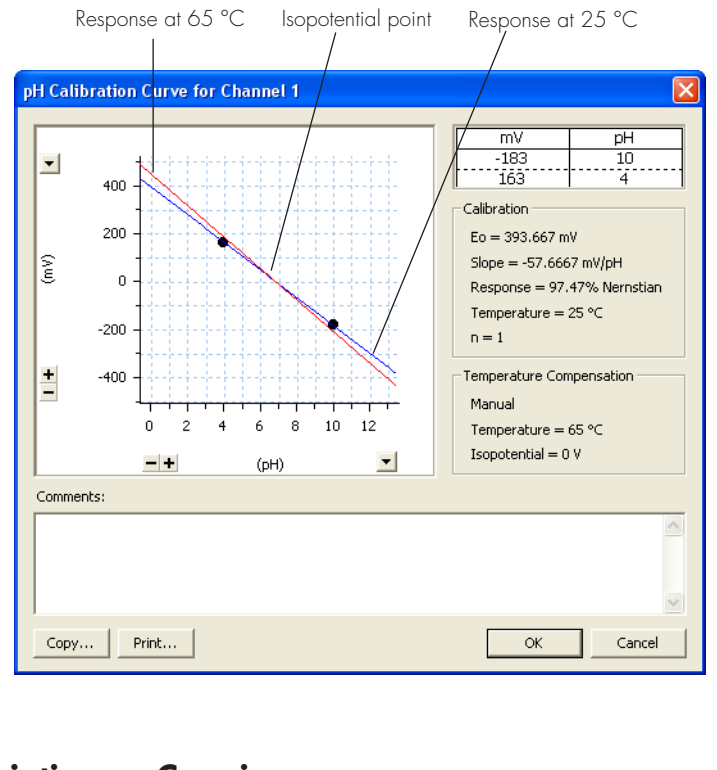

## <span id="page-29-5"></span>**Printing or Copying**

<span id="page-29-4"></span><span id="page-29-2"></span>Use the Copy... or **Print...** buttons to copy the electrode response graph for pasting to a word processor document, or to print a quick report.

# <span id="page-29-0"></span>**Removing the Calibration**

<span id="page-29-6"></span><span id="page-29-3"></span>The calibration can be turned off at any time by choosing the  $\vee$  No Calculation command from the channel pop-up menu, [Figure 3–1](#page-20-0) and [Figure 3–2](#page-20-1). This displays the raw electrode signal (in millivolts or volts) again.

# <span id="page-30-0"></span>APPENDIX A **A Technical Aspects**

<span id="page-30-3"></span>This appendix describes the some of the important technical aspects of the Quad pH/mV Amp. You do not need to know the material here to use the pH/mV Amp. Please remember that user modification of the equipment voids your rights under warranty.

# <span id="page-30-1"></span>**Quad pH/mV Amp Operation**

The Quad pH/mV Amp and other eDAQ Amps have been designed to be used with an e-corder system. The pH/mV Amp is effectively an extension of the e-corder's analog input channels. It provides:

- very high impedance, electrically isolated inputs suitable for direct connection to pH or other ion selective electrodes.
- software controlled filtering of the signal.
- reference electrode input.
- software selectable gain ranges.

# <span id="page-30-2"></span>**Technical Description**

As with other eDAQ Amps, all internal functions of the Quad pH/mV Amp are controlled from the e-corder by sending information on a special communications connection called the  $1^2C$  (eye-squared-sea) bus. This connection supplies power to the eDAQ Amp as well. eDAQ Amps are connected to the analog input channels of the e-corder via

BNC-to-BNC cables, through which the amplified and filtered signal is sent to the e-corder. The overall operation of the pH/mV Amp can be better understood by referring to Figure A–1.

The E input is used for combination electrodes where the reference electrode is connect to the cable shield. The electrode signal is fed to a high input impedance amplifier of unity gain.

The E/2 input is meant for use with 'half cell' electrodes (that is those that require the use of a separate reference electrode). In these cases, the reference electrode should be connected to the Ref socket. The output of the electrometer amplifier is fed to a 3 pole, 10 Hz low pass filter.

The E/2 signal is protected with a actively driven shield. If you use a half cell electrode with a coaxial cable then the shield will be extended to the electrode. This will minimize signal leakage and allow the use of longer cable runs (typically several metres) than would otherwise be the case.

The pH/mV Amp output signal is fed to the e-corder for secondary amplification and filtering.

<span id="page-31-0"></span>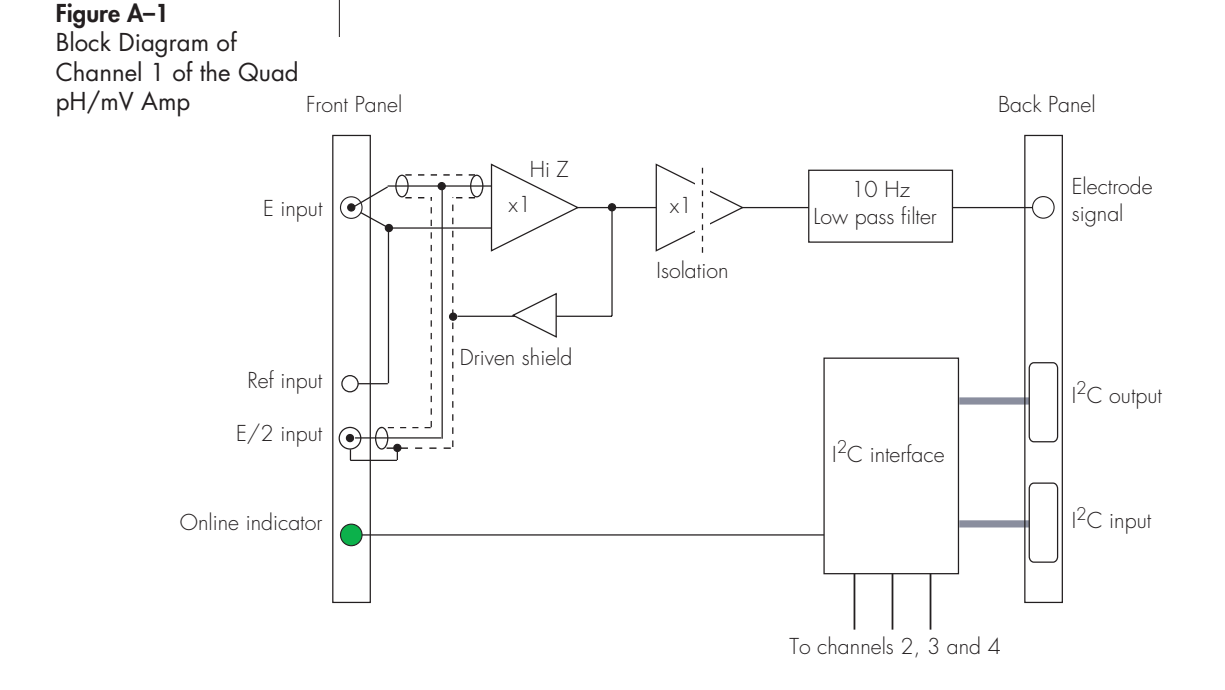

#### 28 Quad pH/mV Amp

<span id="page-32-0"></span>

# APPENDIX B **B Troubleshooting**

<span id="page-32-1"></span>If you experience any difficulty with the Quad pH/mV Amp use this section to try to resolve the problem. In the majority of cases, the problem can usually be fixed by ensuring that the connecting cables are correctly connected and firmly attached and the re starting the Chart or Scope software.

#### *The On-Line indicator fails to light when Chart or Scope is opened*

- If the e-corder is off check switches and power connections.
- The BNC to BNC cable from the pH/mV Amp to the analog input channel of the e-corder may not be properly connected. Check that the cable is firmly connected to the BNC connector on the back panel of the pH/mV Amp and to a BNC input on the front panel of the e-corder.

#### *All or some of on-line indicators fail to light when the Chart software is opened, and the pH/mV Amp controls are not accessible*

• If all the lights are off, then the  $1^2C$  cable from the pH/mV Amp to the e-corder may not be properly connected. Check to see that the 1<sup>2</sup>C cables are firmly seated and screwed in.

 $\bullet$  Try a new cable to check that the BNC and/or I<sup>2</sup>C cables are working correctly.

• If you have tried the above suggestions and still cannot get the Quad pH/mV Amp to work properly, then try using it on another e-corder if you have access to one. If the on-line indicators still fail to light on the second e-corder, the unit may be faulty and should be returned for repair.

# <span id="page-34-1"></span><span id="page-34-0"></span>APPENDIX C **C Specifications**

# **Quad pH/mV Amp**

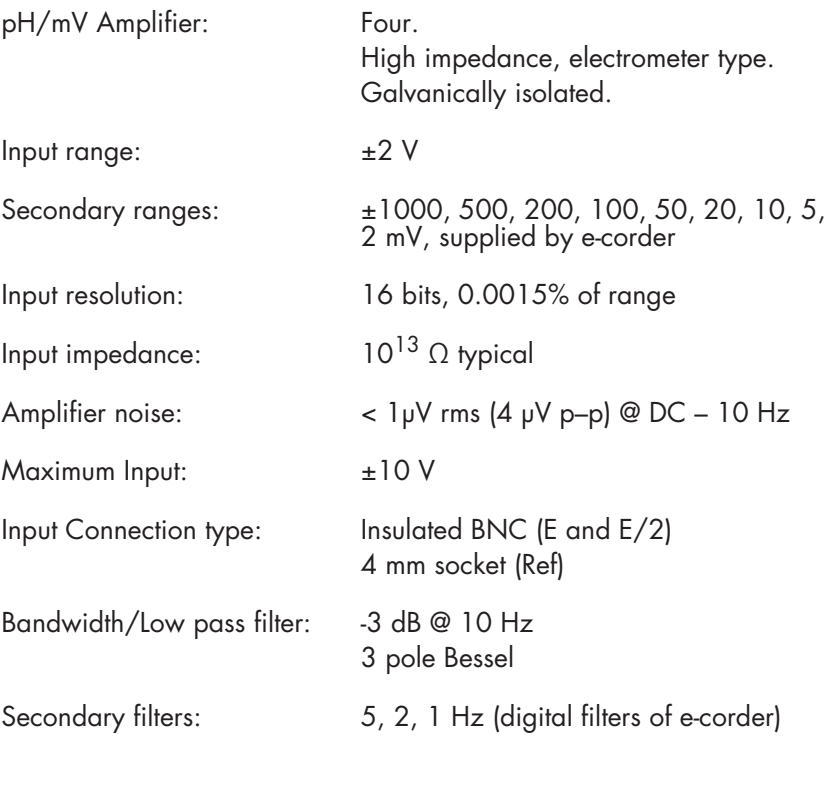

# **Control Port**

I<sup>2</sup>C input and output:

Male and female DB-9 pin connectors. Provides control and power.

Power requirements:  $\pm 17$  V DC

<span id="page-35-0"></span>+8 V DC  $~23 \text{ W}$ 

# **Physical Configuration**

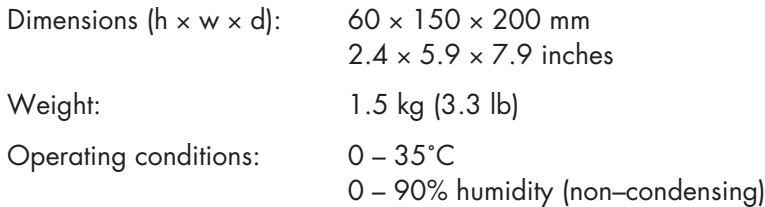

eDAQ reserves the right to alter these specifications at any time.

# <span id="page-36-0"></span>**Electrode Behavior**

## <span id="page-36-2"></span><span id="page-36-1"></span>**The Nernst Equation**

Most pH and ion selective electrodes exhibit behavior that closely follows the Nernst equation which describes the relationship between potential, ion activity ( $\approx$  ionic concentration), and temperature.

$$
E = E_0 - 2.303 \left(\frac{RT}{nF}\right) pY
$$

where

- E is the observed potential (in volts)
- $E_0$  is the potential when pY = 0 (in volts)
- R is the gas constant  $(8.314 \text{ J K}^{-1} \text{ mol}^{-1})$
- T is the temperature in Kelvin
- F is the Faraday constant (96487 C mol<sup>-1</sup>)
- *n* is the number of electrons transferred at the electrode (usually the charge of the ion)
- $pY = -\log_{10}[Y]$  where [Y] is the activity of the ionic species

Note that if  $pY$  is plotted against  $E$ , then the Nernst equation predicts that a straight line should be obtained of intercept  $E_0$  and a slope of  $-$ (RT/nF). For pH measurements (n=+1) at 25 $^{\circ}$ C, the term 2.303RT/nF has a value of 0.05916 V. This is referred to as the Nernstian slope of the electrode.

## <span id="page-37-0"></span>**Electrode Response**

<span id="page-37-2"></span>If two solutions of known pH are measured then these values can be used to construct a linear plot to determine  $E_0$  and electrode slope. The percentage Nernstian response of the electrode is given by:

<span id="page-37-4"></span> $response = 100\% \times slope_{observed}/slope_{colculated}$ 

where:

- slope<sub>observed</sub> is the observed slope and
- slope<sub>calculated</sub> =  $-2.303(RT/nF)$

High quality pH electrodes will have a response in the range 95 – 102%. Cheaper or old electrodes will most likely have a response outside this range. Ion selective electrodes often exhibit a wider variation.

## <span id="page-37-3"></span><span id="page-37-1"></span>**The Isopotential Point**

At isopotential point, the electrode potential remains constant as temperature changes. Most pH electrodes are constructed so that the isopotential is about 0 mV (which for most pH electrodes also corresponds to pH 7). However, it is not uncommon to find that even in new pH electrodes this value may be anywhere between ±50 mV and that the value also changes as the electrode ages. Ion selective electrodes may have an isopotential completely outside the measuring range of the electrode.

Most pH meters assume an isopotential point of 0 mV (at pH 7) when applying manual or automatic temperature compensation. However, the Chart pH Calibration extension allows you to adjust the isopotential point if required. In order to calculate the isopotential, two calibration runs must be made at two different temperatures,  $T_1$  and  $T_2$ .

From the Nernst equation:

 $E = E_{01} + (slope_1)$  pH  $E = E_{02} + (slope_2)$  pH on rearranging terms:

$$
pH = (E - E_{01})/slope_1
$$
  

$$
pH = (E - E_{02})/slope_2
$$

where

slope<sub>1</sub> =  $-2.303RT_1/nF$ ; and  $slope_2 = -2.303RT_2/nF$ 

At the isopotential point both potential and pH are constant for both  $T_1$ and  $T_{2}$ , that is  $E = E_{\text{in}}$ , and pH = pH<sub>ip</sub>. Combining equations gives:

$$
\frac{E_{ip} - E_{01}}{slope_1} = \frac{E_{ip} - E_{02}}{slope_2}
$$

which can be solved for  $E_{in}$ :

$$
E_{ip} = \frac{E_{02}slope_1 - E_{01}slope_2}{slope_1 - slope_2}
$$

or, simplifying terms:

<span id="page-38-2"></span>
$$
E_{ip} = \frac{E_{02}T_1 - E_{01}T_2}{T_1 - T_2}
$$

For best results ensure that  $T_1$  and  $T_2$  are at least 20 degrees apart.

## <span id="page-38-3"></span><span id="page-38-1"></span><span id="page-38-0"></span>**Non-Linear Calibration**

Both single and two point calibration assume that the electrode has a linear response to ion activity. Experimentally there will always be some deviation from linearity in the response. This is most noticeable at very high or low concentrations. In these instances a non–linear calibration technique must be used for accurate work.

Also, if you need to calibrate an electrode directly in terms of ionic concentration (or log of concentration) rather than activity, a non-linear calibration is needed.

In either case, the Chart Multipoint calibration extension can be used for non-linear electrode calibration. See our web site, at www.eDAQ.com for more information.

<span id="page-40-0"></span>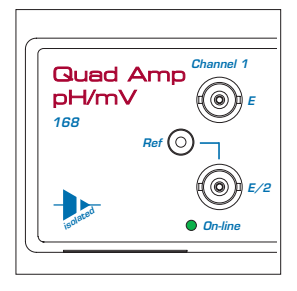

# **Index**

### A

automatic temperature compensation [22](#page-25-1) recording temperature [22](#page-25-2)

#### B

back panel [7](#page-10-5) block diagram [28](#page-31-0) Bridge Amp [3](#page-6-0)

#### $\subset$

calibration [15](#page-18-2) ATC [22](#page-25-3) MTC [25](#page-28-3) non-linear [35](#page-38-1) report [26](#page-29-2) undoing [26](#page-29-3) calibration temperature [21](#page-24-2) checking the Quad pH/mV Amp [2](#page-5-3) connecting multiple eDAQ Amps [9](#page-12-1)

#### E

eDAQ Amps Bridge Amp [3](#page-6-0) GP Amp [3](#page-6-1) Picostat [3](#page-6-2) Potentiostat [3](#page-6-3) Quad pH/mV Amp [2](#page-5-4), [3](#page-6-4) QuadStat [3](#page-6-5) electrode calibration [15](#page-18-2)

ATC [22](#page-25-3) MTC [25](#page-28-3) non-linear [35](#page-38-1) report [26](#page-29-2) undoing [26](#page-29-3) electrode connectors [6](#page-9-4) electrode isopotential point [24](#page-27-2) electrode response [24](#page-27-3)–[26](#page-29-4) determination [34](#page-37-2) electrode response dialog axis scaling [24](#page-27-4) printing or copying [26](#page-29-5)

#### F

filtering [13](#page-16-0) front panel [6](#page-9-5)

#### G

GP Amp [3](#page-6-1)

#### I

 $1<sup>2</sup>C$  connector [8](#page-11-4) Ionic Charge menu [20](#page-23-2) ISE electrodes isopotential point [24](#page-27-5) isopotential point [24](#page-27-2), [34](#page-37-3)–[35](#page-38-2)

#### M

manual temperature compensation [21](#page-24-3)–[22](#page-25-4), [25](#page-28-4)

#### N

Nernst equation [20](#page-23-3), [21](#page-24-4), [22](#page-25-5), [25](#page-28-5), [33](#page-36-2) Nernstian response [34](#page-37-4) non-linear calibration [35](#page-38-3)

#### P

pH Amp dialog box [11](#page-14-2), [12](#page-15-0) filtering [13](#page-16-1) setting the sensitivity [12](#page-15-1) setup [10](#page-13-4)–[13](#page-16-2) Use with Chart or Scope [10](#page-13-5) pH calibration extension [15](#page-18-3)–[26](#page-29-6) pH electrode isopotential point [24](#page-27-6) pH range settings [12](#page-15-2) Picostat [3](#page-6-6) Potentiostat [3](#page-6-7) preferences file [19](#page-22-1) problems [29](#page-32-1)

#### $\Omega$

Quad pH/mV Amp [2](#page-5-5), [3](#page-6-8) QuadStat [3](#page-6-9)

#### R

reference electrode connector [6](#page-9-6)

#### T

technical specifications [31](#page-34-1)–[32](#page-35-0) Temperature Amp dialog box [11](#page-14-3), [12](#page-15-0) temperature compensation [21](#page-24-5)–[24](#page-27-7) automatic [22](#page-25-6) manual [21](#page-24-3)–[22](#page-25-4) troubleshooting [29](#page-32-1)

#### $\cup$

Units pop-up menu [19](#page-22-2) user modification [27](#page-30-3)

#### V

View Response button [24](#page-27-8)

#### W

warranty conditions [27](#page-30-3), [39](#page-42-1)

<span id="page-42-0"></span>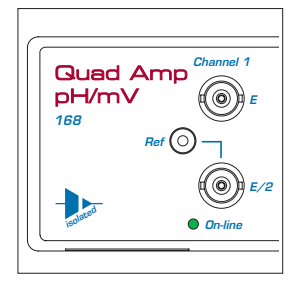

# <span id="page-42-1"></span>**License & Warranty**

### **Trademarks**

e-corder and PowerChrom are registered trademarks of eDAQ Pty Ltd. All eDAQ software, hardware, and documentation is protected by copyright. eDAQ retains the exclusive ownership of the trademarks and registered trademarks represented by its company name, logo, and product names.

#### **Responsibilities**

You and any others using any eDAQ product agree to use it in a sensible manner for purposes for which it is suited, and agree to take responsibility for their actions and the results of their actions.

If problems arise with an eDAQ product, eDAQ will make all reasonable efforts to fix them. This service may incur a charge, depending on the nature of the problems, and is subject to the other conditions in this Agreement.

### **Hardware Warranty**

eDAQ Pty Ltd warrants the Quad pH/mV Amp, to be free of defects in material and workmanship for one year from the date of purchase. eDAQ Pty Ltd will repair or replace defective equipment as appropriate.

To obtain a warranty repair/replacement you must first notify us before return of the instrument and we will issue you with a RAN (return authorization number). You must ship the defective product at your expense. We will pay return shipping. The product should be packed safely (preferably in its original packaging) and have the RAN on the shipping label. Returns sent without a RAN may be refused delivery.

This warranty does not cover hardware that has:

- been modified by the user in any way;
- been subjected to unusual physical, electrical, or environmental stress. This includes damage due to faulty power sockets, inadequate earthing, or power spikes or surges;
- been damaged because of incorrect wiring to ancillary equipment, or because of substandard, connectors or cables; or
- had the original identification marks removed or altered.

#### **Software License**

You have the non-exclusive right to use the supplied eDAQ software (Chart, Scope etc). Your employees or students, for example, are entitled to use it, provided they adhere to this agreement. Each separate purchase of the eDAQ software licenses it to be used on two computers at any given time (on one computer for data acquisition with a e-corder hardware unit, and on a second computer for the analysis of existing data files). Although multiple copies of a program may exist on several computers, more than two copies must not be used simultaneously. Departmental/company licences are available if you wish to run more than two copies simultaneously.

### **Technical Support**

Please register your unit to receive technical support. Technical assistance is available via email. Please describe the problem with as much detail as possible. Include a small example data file, if appropriate. Please also state:

• the model and serial number of your e-corder unit and Quad pH/mV Amp.

• the type of computer and operating system being used (for example Windows XP, or Macintosh OS 10.2)

• the software version you are using (for example Chart v5.1.2)

We endeavor to answer all your questions, but in some cases, for example where the problem relates to the other equipment that you are using, a nominal fee may be charged.

#### **Jurisdiction**

eDAQ Pty Ltd is bound by the laws of New South Wales in Australia, and any proceedings shall be heard by the Supreme Court of New South Wales in Australia.

#### **Disclaimer**

eDAQ reserves the right to alter specifications of hardware and software without notice.

No liability can be accepted for consequential damages resulting from use of eDAQ products.